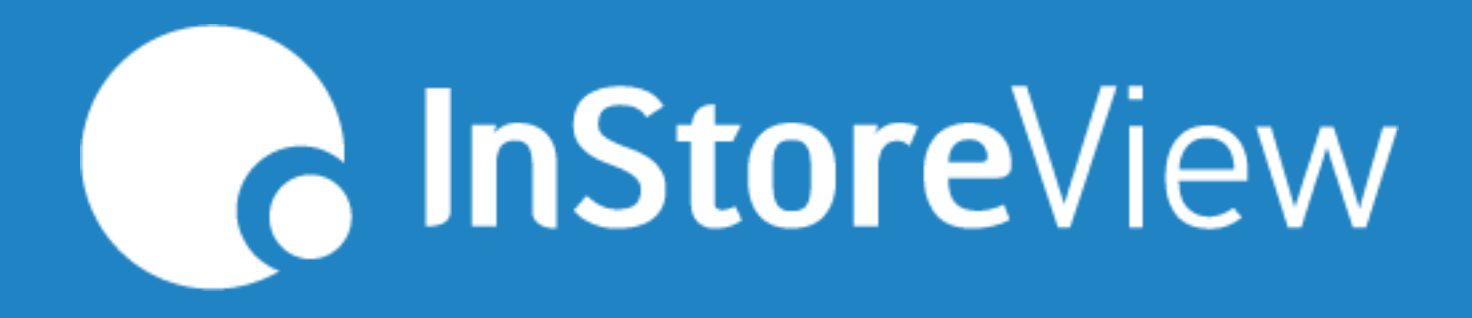

## **Alertas 2.0 Resumen de pérdidas**

## **¿Cómo interpretar el Resumen de pérdida?**

Este resumen te permitirá identificar de manera rápida y clara los principales focos de pérdida.

El reporte se encuentra estructurado en su primera parte por un gráfico en el cual podrás ver la evolución de la pérdida de los últimos 15 días en dos dimensiones Quiebre y Venta 0.

El gráfico te permite ver el detalle de pérdida por día, y en el extremo derecho te mostrará el total de la pérdida y él porcentaje de este total correspondiente a cada alerta ( Quiebre o Venta 0) junto con la cantidad de días que se mantuvo esta alerta en promedio en base a los últimos 15 días.

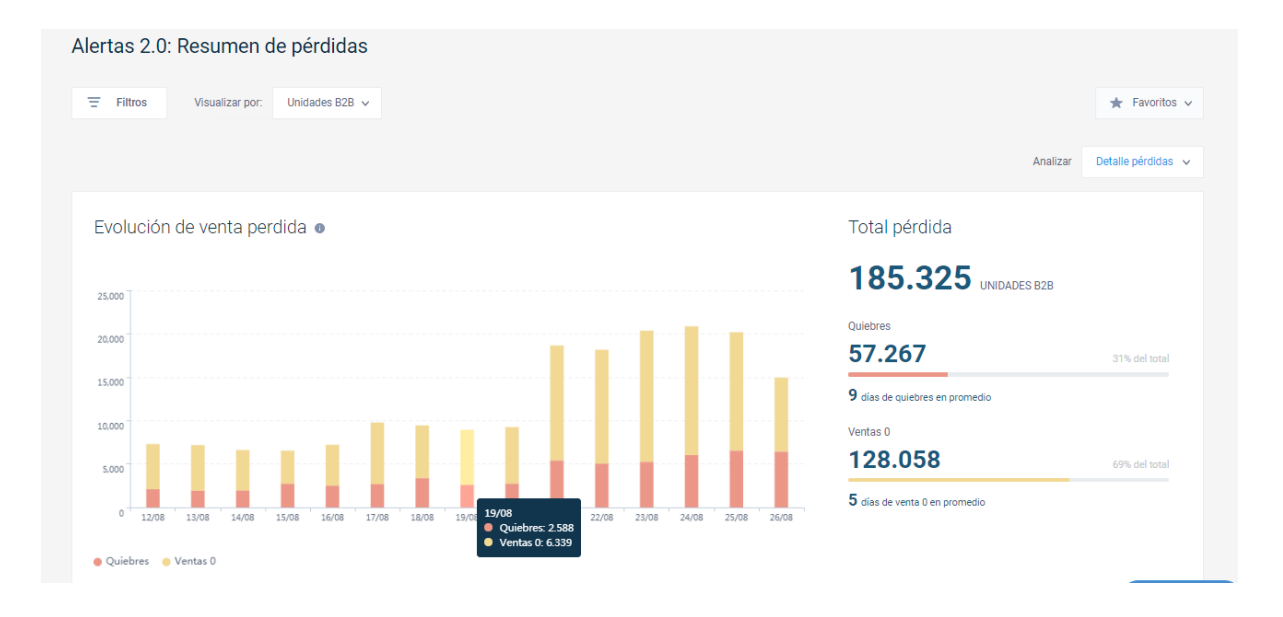

*Quiebre*: su definición utiliza el inventario reportado por el portal B2B como base para establecer este valor de carácter booleano. Si el producto en una sala determinada tiene inventario menor o igual a cero, se considera quebrado y se genera la alerta, mientras que para el caso contrario no se gatilla esta alerta.

*Venta 0:* esta se define en base al nuevo sistema de alertas probabilístico de cada producto en cada local. Para ser construido, se utiliza un periodo de historia de venta del producto. esta alerta hace referencia a un comportamiento anómalo en las ventas de un producto dada esta historia, y se gatilla cuando el

comportamiento de ese producto para ese día particular de la semana debió haber generado una venta y esta no ocurrió, tendiendo stock disponible en el sistema de la cadena.

El resumen de perdida mantiene las funcionalidades básicas de la plataforma donde podrás hacer uso de los filtros, Favoritos y visualizar la información por las distintas opciones de valorización definidas, , este módulo está basado en Stock, por lo que no contempla vistas de precios B2B.

Puedes seleccionar el análisis de la perdida en el detalle de pérdida por Quiebre o Venta 0 únicamente.

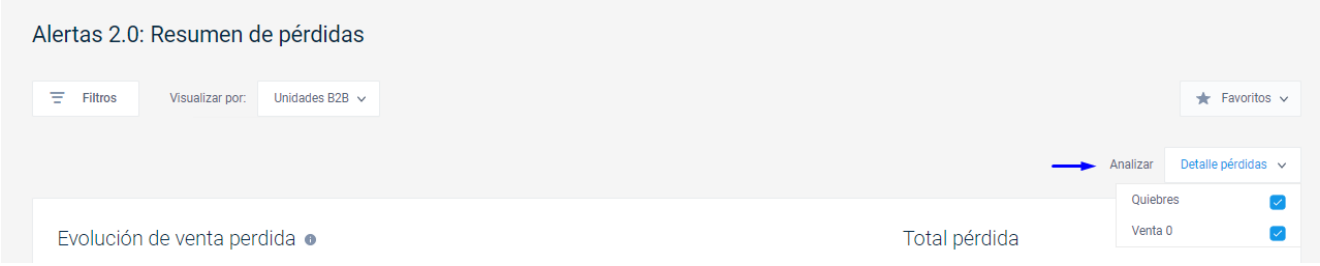

En la tabla de datos de la segunda parte del Resumen podrás ver el Top 5 de los productos y locales con mayor pérdida, ordenados de forma decreciente.

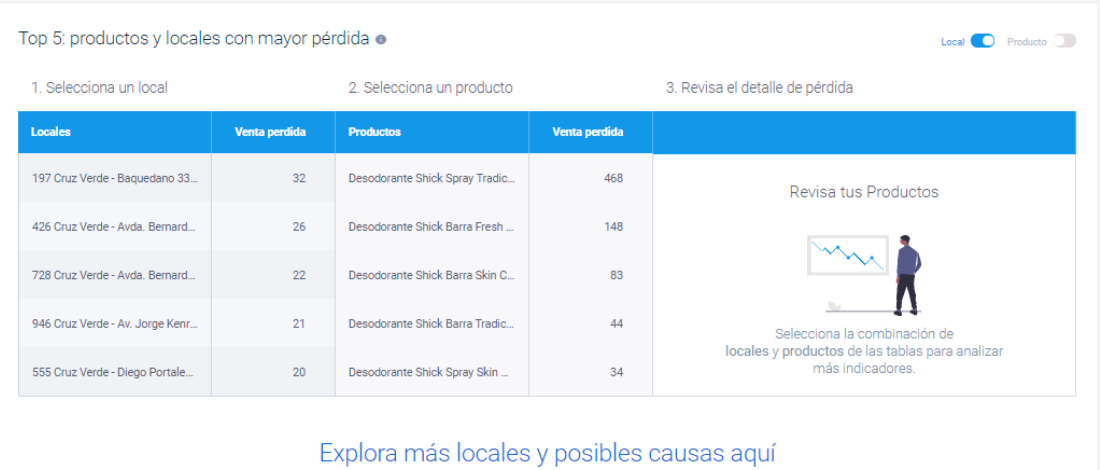

Los filtros seleccionados inciden directamente en este ranking.

En la parte superior derecha de la tabla puedes seleccionar Local ó Producto lo cual te permitirá cambiar el Top 5 en base a los cinco locales ó 5 productos con mayor pérdida.

La columna Venta perdida entrega el valor de la pérdida de los últimos 15 días.

**1.** Selecciona un local ( al seleccionar un local el ranking de productos cambia en función de este local).

**2.** Selecciona un producto.

**3.** Revisa el detalle de la pérdida. Este tercer paso te permitirá analizar el detalle de los indicadores de esta combinación de los últimos 5 días.

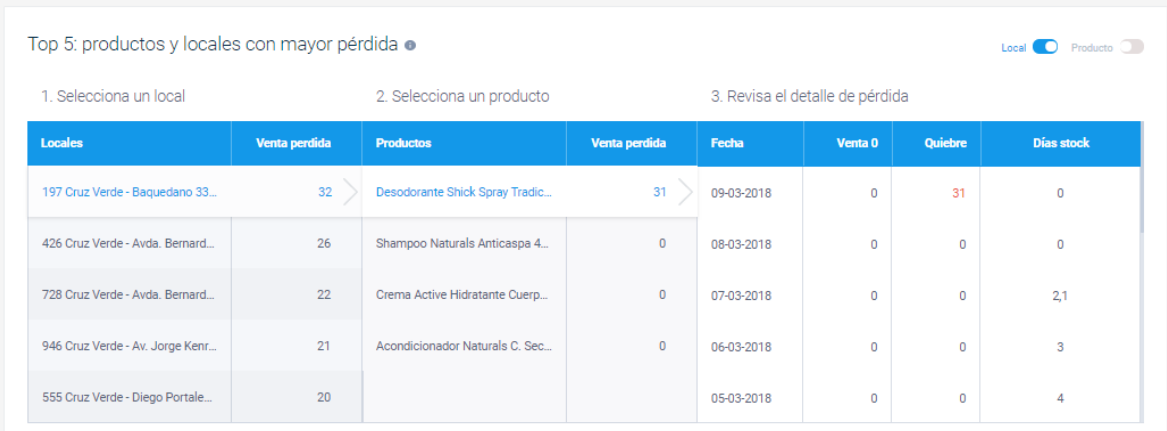

*Días de Stock:* Cálculo realizado por InStoreView, el cual toma las siguientes variables:

*Días de Stock = Stock Locales / Promedio diario de ventas.*

## **¿ Dudas o consultas? soporte@instoreview.com**

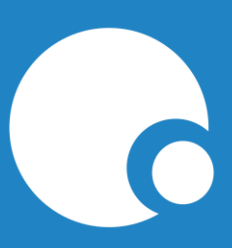